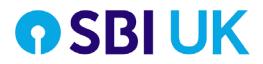

# **Register to submit Buy to Let applications**

Please use the below link to register on the portal: <u>https://sbi-prod.azurewebsites.net/Portal/PreLogon/Logon</u> \*Please use Chrome or Explorer as the browser

## Administrator Role:

The new BTL Originations platform gives special privilege to the "Administrator(s)". This person(s) can see all cases submitted to SBI UK and the Administrator will be able to work/add documents to the cases.

The administrator will also be able to add/request access for broker to join the system.

\*There can be multiple Administrators. \*Please contact your BDM to arrange \*Broker can also be a Administrator.

### **Registration process for Administrator:**

1. Click on "Request Access"

| Broker log in<br>Email                                               | Need account access?<br>For creating your breker account on the CHE broke<br>portal, click on the link below |
|----------------------------------------------------------------------|----------------------------------------------------------------------------------------------------|
| Password                                                             | Romunitacionas                                                                                               |
| Pemanber met                                                         |                                                                                                    |
| Login                                                                |                                                                                                    |
| Ecrect visit consecut?<br>Overtions? Call us on +44 (0) 333 414 1499 |                                                                                                    |

- 2. Accepting Terms and Conditions:
  - Click "Yes" to accept Terms and Conditions
  - Click "Next"

| ne se popular a ser intro a glassa da aplana aplana aplana no neno neno porto i to popular a ser intro ante a como<br>"E trapér a la fermetar y numera la filo de aplana posta neno como como e 19 a aplantar" interventaria<br>Na aplar y a se a de aplana glassa da aplana y suporte de la mer<br>By valor y a se a de aplana glassa da anterendade, yao confinito de su coste teor forma al tar yao apre to comple alti fem. |        |
|----------------------------------------------------------------------------------------------------|--------|
| The forms and the document information the Tense conducts on a governer (the <b>Agreement</b> ) with you<br>The numerical dark project is stage of these Tense to Maxie elsenses.<br>In a groups (a) source, there terms is conductes of use you are detended in here read and accepted the section above :<br>Ten                                                                                                    | •      |
| e tax                                                                                                    | Reef a |

- ✤ AR member of a network: Click on "Member of a Network "
- ✤ DA Directly Authorised: Click on "FCA Regulated Broker"
- Packager: Click on "Packager"

#### O SBI UK

New Organisation

Which of these options best describes your organisation?

| FCA Regulated Broker | > |
|----------------------|---|
| Member of a Network  | > |
| Packager             | > |

## 3. Complete company details:

| hading name *            | Postcode *       |   |
|--------------------------|------------------|---|
|                          |                  | 0 |
| Incing type *            | Address Like 1 * |   |
| - Select                 | ~                |   |
| CA Regularation Number * | Address Line 2   |   |
|                          | Address Line 3   |   |
|                          | 09*              |   |
|                          | Country +        |   |
|                          | -5947-           | ~ |

4. Create Password and Click "Request Access"

| Able .                                                      | Machine at Island Schmanken kong<br>Makercomma in Boot Tupper canabilitiers<br>Macromatic at Island T Naver canabilitiers<br>Macromatik at Island T Naver canabilitiers<br>Macromatik and Hogd T Nave (T) - |
|-------------------------------------------------------------|----------------------------------------------------------------------------------------------------|
| Telephone requirement<br>Phone Mathemal 1 Indephone manifer |                                                                                                    |
|                                                             |                                                                                                    |

- 5. Email is sent to your inbox explaining what to do next
  - Please click on the link in the email to progress the registration process and to validate your email account.
- 6. The account will be registered within 48 hours (normally its quicker)

## Administrator registering Broker

The Administrator can register/invite Brokers to join and work in the BTL Originations platform by following the below process:

1. Administrator Click "Manage Users" from the dropdown at the right of the screen

| What would you like                      | to do, CHL Broker Adr                                                                                     | nin?                                                                                                    | My Organisation<br>Manage Users<br>Change Password                                                     |
|------------------------------------------|----------------------------------------------------------------------------------------------------|----------------------------------------------------------------------------------------------------|----------------------------------------------------------------------------------------------------|
|                                          |                                                                                                    |                                                                                                    | Log Out                                                                                                |
| -                                        | P ISST                                                                                                    | -                                                                                                    |                                                                                                    |
|                                          | <u>O</u>                                                                                                  |                                                                                                    |                                                                                                    |
|                                          |                                                                                                    |                                                                                                    |                                                                                                    |
| Start new application                    | Retrieve application                                                                                      | Tasks                                                                                                    | Documents                                                                                              |
| Get a quick decision in principle (DIP). | Continue an application that you have<br>started or see the current status of a<br>submitted application. | Click here to view and complete<br>outstanding tasks that are required to<br>progress your applications. | Lending documents and other helpful<br>templates and forms required during the<br>application process. |
| New Application                          | Search                                                                                                    | Tasks                                                                                                    | Documents                                                                                              |

2. Invite new user/broker to join by Clicking on "Send Invite" Invite User

| Terrent     | Email Address * |   |  |  |
|-------------|-----------------|---|--|--|
| Burtley and |                 |   |  |  |
|             | Send Sufer      | 1 |  |  |

> The invited user/broker receives an email notifying that they have been invited to join.

Broker receives email – You have been invited to join SBI UK. Please click on the Link to begin the process.

## **Registration process for Broker**

- 1. Broker asks a Administrator to invite her/him to join and work in the SBI UK BTL Originations platform
- 2. Administrator invites the broker to join
- 3. Broker receives an email within 48 hours (usually its quicker) You have been invited to join SBI UK. Please click on the Link to begin the process.

| <pre>From: buytolet.sbiuk@statebank.com <buytolet.sbiuk@statebank.com></buytolet.sbiuk@statebank.com></pre> |
|----------------------------------------------------------------------------------------------------|
| Sent: 26 March 2021 08:04                                                                                   |
| To: Broker email < <u>Broker@company.co.uk</u> >                                                            |
| Subject: Invitation to Join Organisation                                                                    |

Hello,

You have been invited to join the firm, *Broker Company Name*. Please click on the link, <u>Join Organisation</u> to begin the process.

Regards,

The SBI Team

4. Broker complete form to request access

| Complete this form to request access                          |                                                                                                    |
|---------------------------------------------------------------|----------------------------------------------------------------------------------------------------|
| Registration Details                                          |                                                                                                    |
| Title *                                                       | Email Address *                                                                                                    |
|                                                               | bianca.steenkamp.sbiuk@statebank.com                                                                                                    |
| First Name *                                                  | Password                                                                                                    |
|                                                               |                                                                                                    |
| Surname *                                                     | Confirm Password *                                                                                                    |
|                                                               | Password Requirements Must contain at text 1 lower case letters Must contain at text 1 numbers Must contain at text 1 numbers Must contain at text 1 numbers Must contain over 1% at a 2% 4 (1) - Must be at least 8 characters long Must not contain your user name Must not start with a number |
| Contact Details                                               |                                                                                                    |
| Landline telephone number                                     |                                                                                                    |
|                                                               |                                                                                                    |
| Mobile                                                        |                                                                                                    |
|                                                               |                                                                                                    |
| Telephone requirement Please fill at least 1 telephone number |                                                                                                    |
| Submit                                                        |                                                                                                    |

\*Please feel free to call your local Business Development Manager if you have any further questions.